[Dashboard](https://knowledge25.collegenet.com/collector/pages.action?key=25HELP&src=breadcrumbs-collector) / [Series25](https://knowledge25.collegenet.com/display/25HELP/Series25+Help?src=breadcrumbs) Help / [25Live](https://knowledge25.collegenet.com/display/25HELP/25Live+Pro+Help?src=breadcrumbs-parent) Pro Help

# Searching for Events, Locations, [Organizations,](https://knowledge25.collegenet.com/display/25HELP/Searching+for+Events%2C+Locations%2C+Organizations%2C+and+Resources) and Resources

### **Using the Dashboard Quick Search**

Your [home dashboard in 25Live](https://knowledge25.collegenet.com/display/25HELP/Using+and+Customizing+Your+Home+Dashboard) features an array of customizable widgets, including Quick Search. This widget allows you to search for events, locations, resources, and organizations.

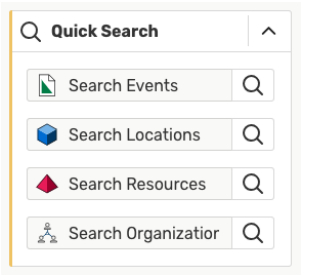

Image: The Quick Search widget on your home dashboard provides a fast way to search for keywords.

Type in one or more keywords for the type of object you want to search for, and use the search button(s) to continue. Your search results will display in the search section. See [Working with Search Results](https://knowledge25.collegenet.com/display/25HELP/Working+with+Search+Results) to learn how to sort, filter, and view multiple columns of results.

## **Performing a Keyword Quick Search**

Navigate to the Search section by using the **Go to Search** button in the [top navigation bar](https://knowledge25.collegenet.com/display/25HELP/Using+the+Top+Navigation+Bar) on every page of 25Live. There is also a **Search** link in the **More** menu in the top navigation. The Search section defaults to the Quick Search mode.

### **To Perform a Keyword Quick Search**

#### **1. Choose the Search Type**

Using the dropdown menu, you can choose to search for Events, Locations, Organizations, Resources, or Tasks.

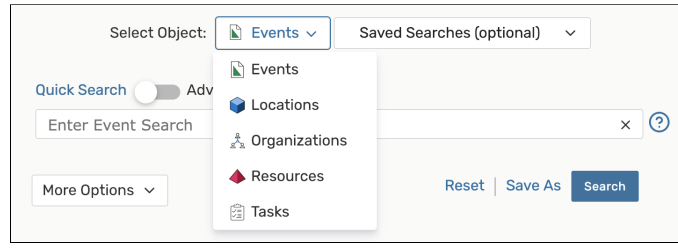

Image: Use the drop-down menu to choose a search area.

### **2. Enter Keywords**

If you're not searching for tasks, enter one or more keywords.

#### **Tip: Task Search Information** ●

See the [Searching for Tasks](https://knowledge25.collegenet.com/display/25HELP/Searching+for+Tasks) and  [Acting on Saved Task Searches](https://knowledge25.collegenet.com/display/25HELP/Acting+on+Saved+Task+Searches) topics for more task searching details.

#### **3. Run the Search**

Use the **Search** button or your Enter or Return key to view [your search results.](https://knowledge25.collegenet.com/display/25HELP/Working+with+Search+Results)

### **Adding Filters with More Options**

Just as you did for simple, keyword searches, navigate to the Search section by using the **Go to Search** link in th[e top navigation bar](https://knowledge25.collegenet.com/display/25HELP/Using+the+Top+Navigation+Bar) on every page of 25Live. There is also a **Search** link in the **More** menu in the top navigation.

#### **To Add Filters to Searches**

**25Live Pro Help**

#### **Related Topics**

- [Working](https://knowledge25.collegenet.com/display/25HELP/Working+with+Search+Results) with Search Results
- [Searching](https://knowledge25.collegenet.com/display/25HELP/Searching+for+Tasks) for Tasks
- Saving [Searches](https://knowledge25.collegenet.com/display/25HELP/Saving+Searches)
- Using Saved and Shared [Searches](http://knowledge25.collegenet.com/display/25HELP/Using+Saved+and+Shared+Searches)

#### **1. Use the More Options Menu**

After typing keyword(s) into the search field, use the **More Options** button to reveal available filter areas.

#### **2. Choose a Filter Area**

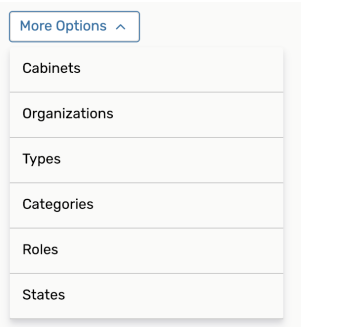

Image: Choose a filter area to reveal available selections.

Each listed filter area is a link you can use to show a list of filter choices.

#### **3. Select Filters**

Select as many filters as you need (or use the **Select All** link). Use the **Select None** link if you want to clear your choices.

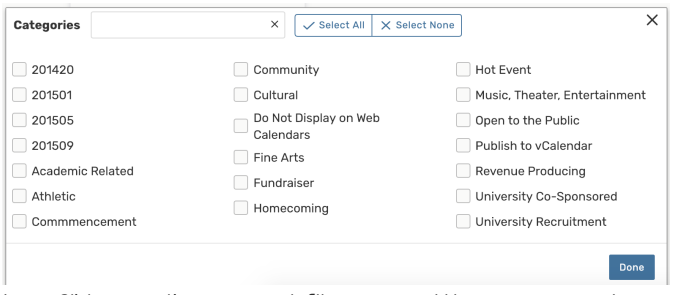

Image: Click on an option name reveals filters you can add to narrow your search.

#### **Tips: Selecting Search Filters**

- Selecting too many filters may yield too few results to find what you're looking for. It's best to initially select fewer filters, then add more as needed.
- Some areas provide a drop-down menu and/or an Only Favorites button to narrow filter choices.  $\bullet$
- Other areas (such as Capacity when searching for Locations) require you to enter values.

### **4. Add Other Filters or Close the Display**

Close the filter display, and repeat to add more filters from other areas.

#### **5. Run the Search**

Use the **Search** button or your Enter or Return key to view [your search results.](https://knowledge25.collegenet.com/display/25HELP/Working+with+Search+Results)

### **Using SeriesQL From Quick Search**

See [Using the SeriesQL Search Syntax](https://knowledge25.collegenet.com/display/25HELP/Using+the+SeriesQL+Search+Syntax).

### **Using Advanced Search Options**

Just as you did for simple, keyword searches, navigate to the Search section by using the **Go to Search** link in the [top navigation bar](https://knowledge25.collegenet.com/display/25HELP/Using+the+Top+Navigation+Bar) on every page of 25Live. There is also a Search link in the More menu in the top navigation.

#### **To Perform an Advanced Search**

### **1. Switch to the Advanced Search Section**

Use the **Advanced Search** link to reveal the advanced search area.

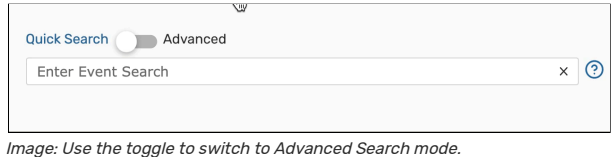

#### **2. Add Search Criteria**

The **Add Criteria** button shows a drop-down menu with the items available to build your search. Add as many criteria as needed.

#### **Tip: Don't Add Too Many Criteria** Selecting too many criteria may yield too few results to find what you're looking for. It's best to initially

select fewer, then add more as needed.

### **3. Complete Options for Each Criterion**

Check and complete any fields for operators, relationships, or other details in each criterion block you add.

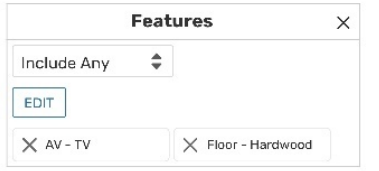

Image: Most criterion blocks have options to complete.

### **4. Optionally Use Operators to Add More Criteria**

There are operators between each criterion block. You can adjust each to indicate whether the relationship between each item should be "and" or "or."

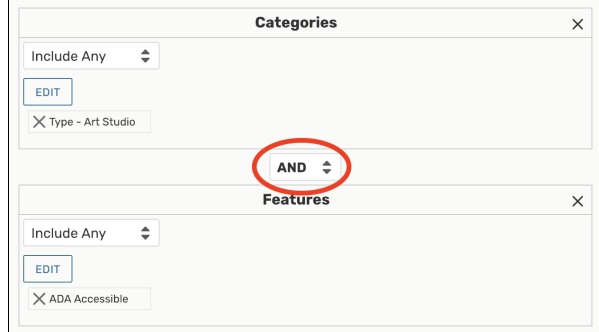

Image: You can adjust the relationship between each block with operators.

#### **5. Run the Search**

Use the **Search** button to view search results.

To clear your advanced search, use the X symbol  $\frac{\times}{\ }$  and/or checkmarks  $\mathcal O$  to remove criteria, or use the **Reset** link.

The **Save As** link will save your search. See [Saving Searches](https://knowledge25.collegenet.com/display/25HELP/Saving+Searches).

For more on what you can do with the results of your search, see [Working with Search Results.](https://knowledge25.collegenet.com/display/25HELP/Working+with+Search+Results)

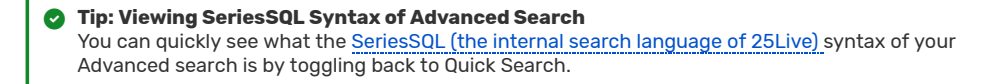

### 2/6/2020 Searching for Events, Locations, Organizations, and Resources - Series25 Help - Confluence

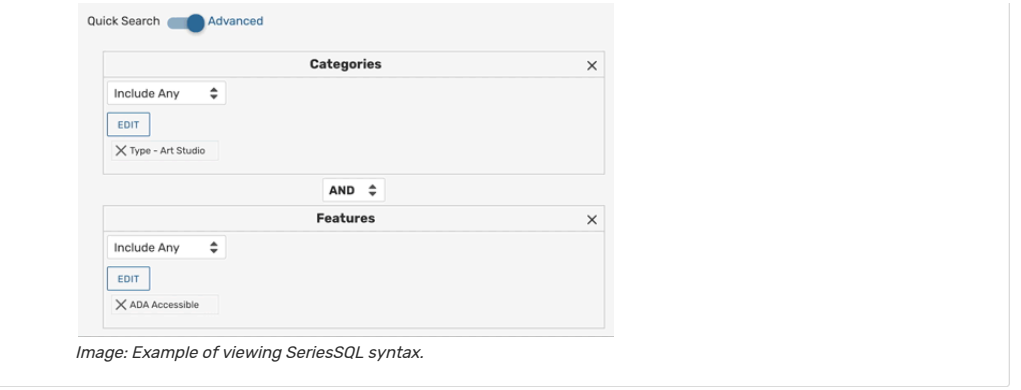

Copyright © 2020 CollegeNET, Inc. Note: This information is for CollegeNET Series25 customer use only. [Series25 Customer Resources](https://knowledge25.collegenet.com/) • [Terms of Use](http://corp.collegenet.com/Terms.html) •  [Privacy Policy](https://corp.collegenet.com/privacy.html) • [Learn About Series25](https://corp.collegenet.com/products/scheduling/scheduling.html) • [Contact CollegeNET](https://corp.collegenet.com/company/contact-us.html)

[25live](https://knowledge25.collegenet.com/label/25HELP/25live) [25livepro](https://knowledge25.collegenet.com/label/25HELP/25livepro) [pro](https://knowledge25.collegenet.com/label/25HELP/pro) [documentation](https://knowledge25.collegenet.com/label/25HELP/documentation) [help](https://knowledge25.collegenet.com/label/25HELP/help) [series25](https://knowledge25.collegenet.com/label/25HELP/series25)